# Microsoft Teams ブレイクアウトルームについて(教職員向け)

Teams (チームズ)は、マイクロソフト社が提供するグループウェアです。

「チーム」というグループ単位内での資料提供や共有、ビデオ会議、チャット、各種 office365 アプリケ ーションとの連携など様々な機能が利用可能です。

本マニュアルでは、主に「ビデオ会議でのブレイクアウトセッション」作成と利用の方法について説明し ています。

※ブレイクアウトルームの作成に対応しているバージョンは、「1.3.00.30866 」 以上です。

#### ●バージョン確認方法

- ⑴ 画面右上①の自身のアイコンをクリックします。
- ⑵ ②「情報」を選択します。
- ⑶ ③「バージョン」を選択します。
- ⑷ 画面上部④に現在のバージョンが表示されます。

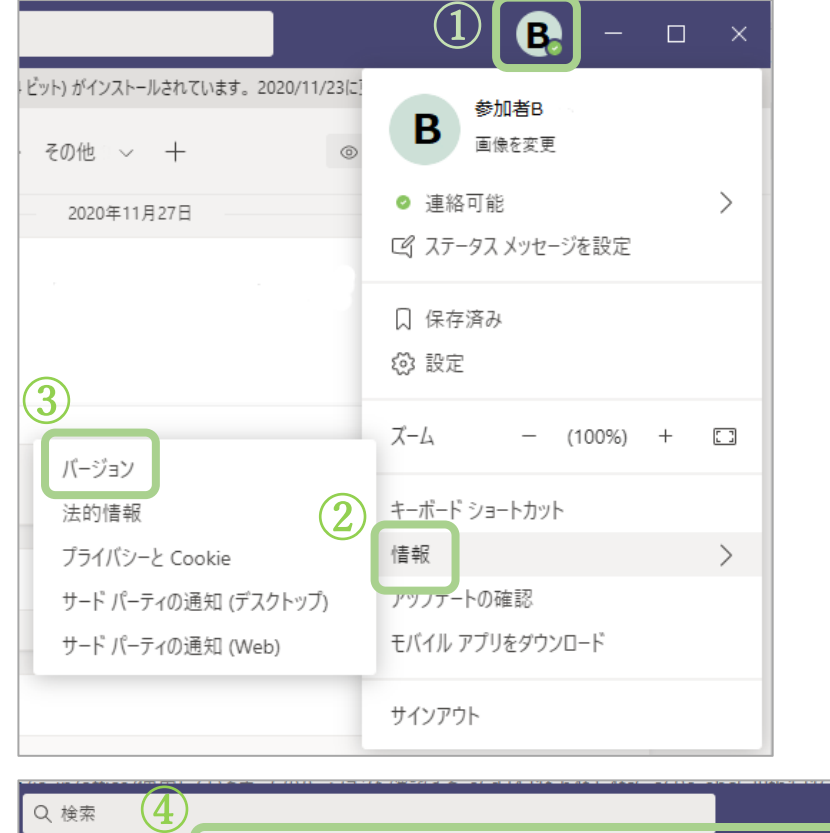

1

Microsoft Teams パージョン 1.3.00.30866 (64 ビット) がインストールされています。2020/11/23に更新されました。

ß

### ●アップデート方法

※上記「1.3.00.30866 」未満 のバージョンの場合、以下の通りアップデートを行ってください。 (1) 画面右上⑤の自身のアイコンをクリックします。

(2) ⑥「アップデートの確認」を選択します。

画面上部に『作業中に更新プログラムを確認してインストールします』と表示され、「更新され ました」というメッセージに変わるまで待ちます。

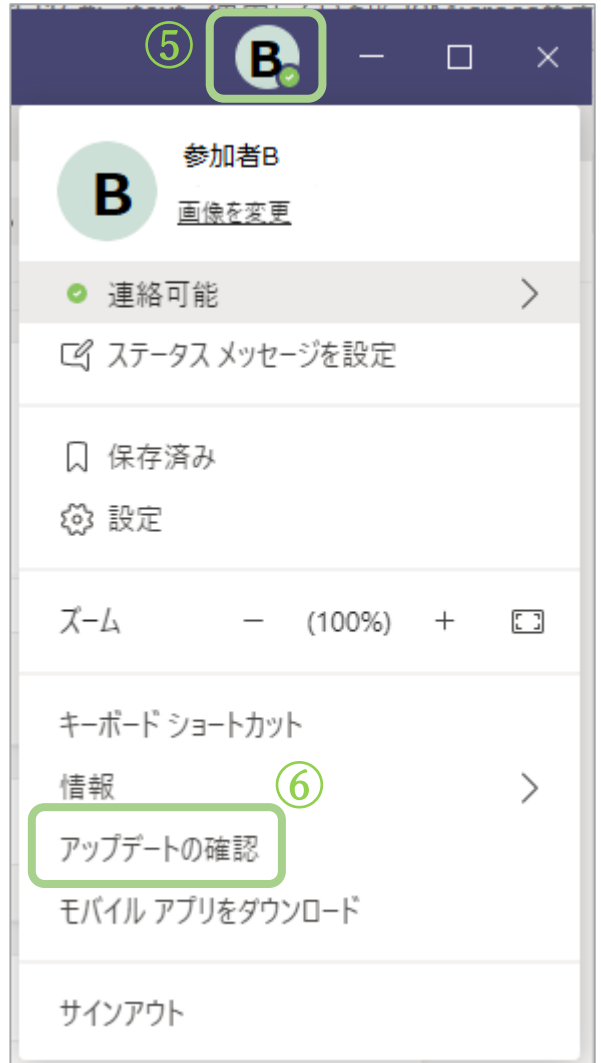

#### 1. ブレイクアウトルームを作成する

(1) ブレイクアウトルームの新規作成

(ア)画面上部「ブレイクアウトルーム」アイコンをクリックします。

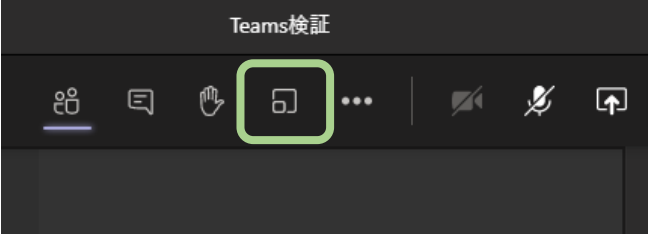

- (イ)『ブレイクアウトルーム(プレビュー)を作成する』ウィンドウで以下を設定します。
	- ・①「会議室の設定」:ブレイクアウトルームの数を設定できます。
	- ・②「参加者」:自動または手動での割り当てを選択できます。
- (ウ)③「会議室の作成」をクリックして作成します。

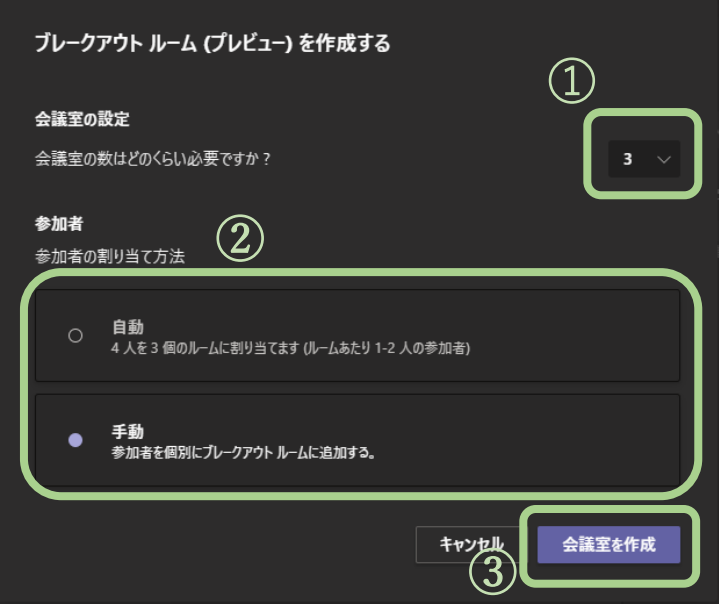

- (2) 「手動」で会議室を設定した場合
	- (ア)画面右側④「参加者の割り当て」内で、参加者を選択します。
	- (イ)⑤「割り当てる」をクリックします。
	- (ウ)⑥作成したルーム(Room1~3)を選択します。

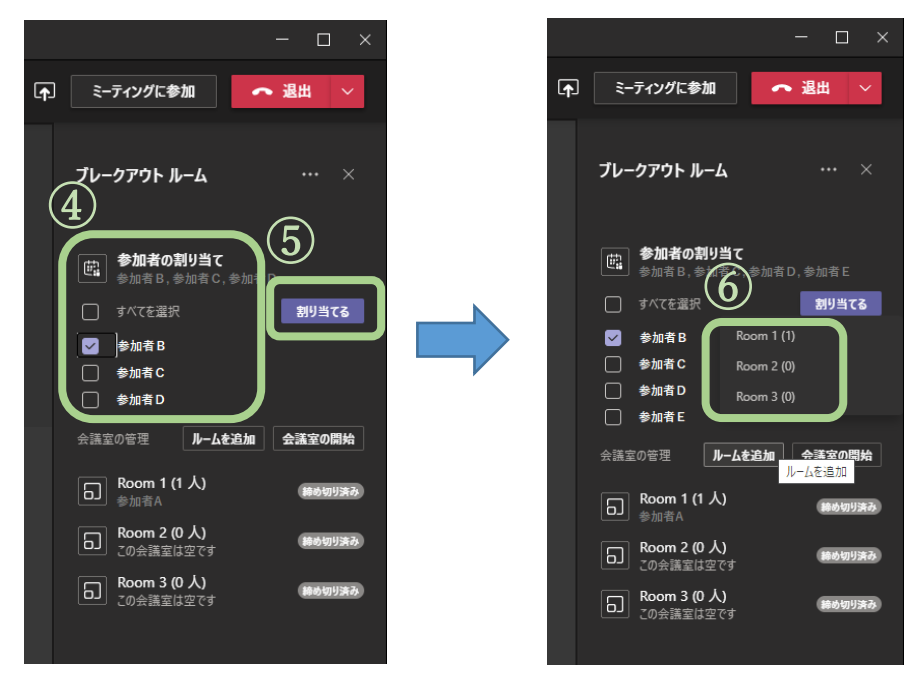

(3) ルームを追加する

(ア)会議室の管理の「ルームを追加」より、追加が可能です。

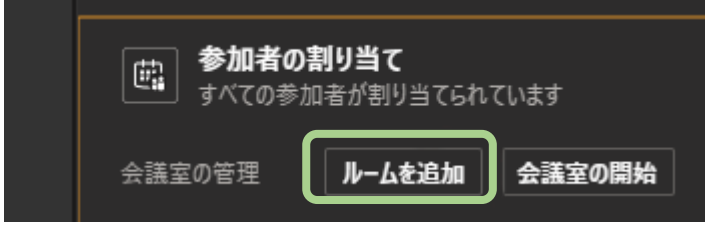

※ブレイクアウトルーム開始後、参加者がメインの会議に戻ることができるようにするには 「会議室の設定」より以下の設定を行ってください。

・「参加者がメインの会議に戻ることができるようにする」:ON

→ON の場合、参加者が自分でメインの会議に戻ることができます。 初期設定では OFF になっていますが、ON にすることをお勧めします。

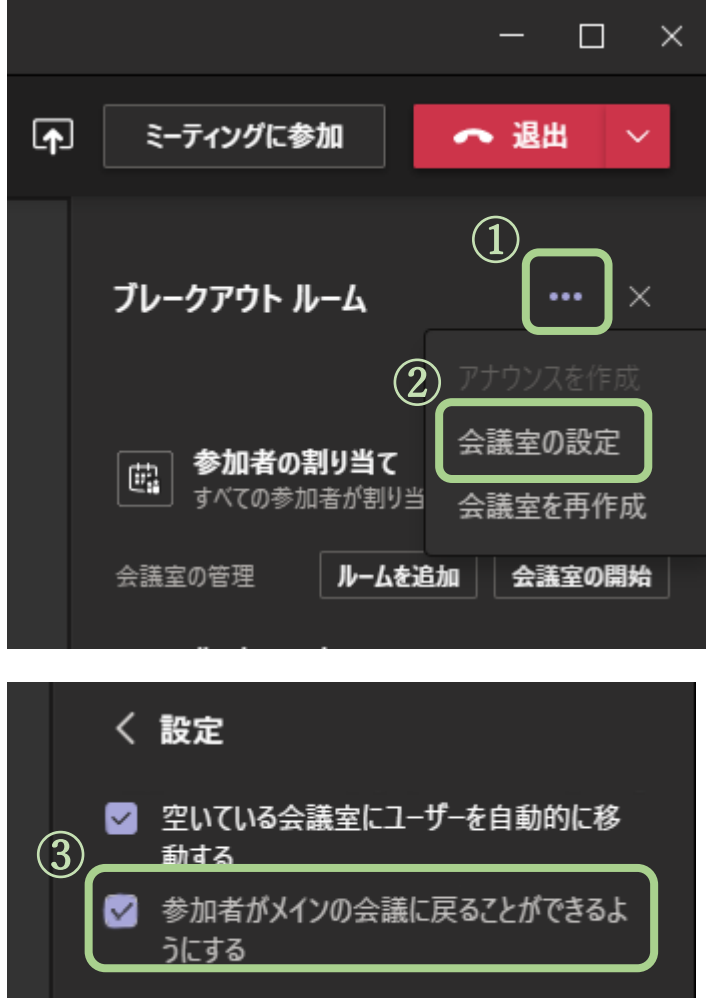

- 2. ブレイクアウトルームを使用する
	- (1) 会議を開始する
		- (ア)ミーティングを開始するには、画面右側の会議室の管理の「会議室の開始」をクリックしま す。

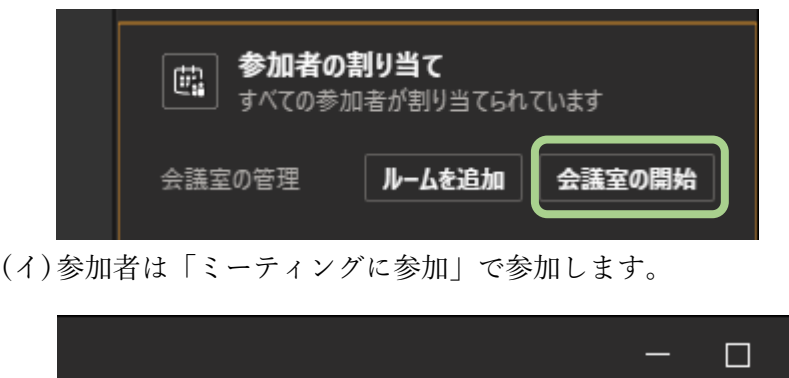

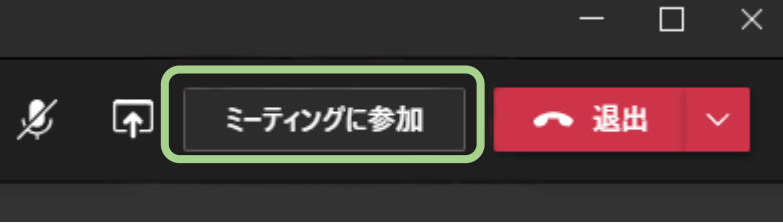

- (2) 参加者を別のルームに移動する
	- (ア)開催中の会議を中断します。 手順は、2 章「(4) 会議を終了する」の(ア)をご確認ください。 ※開催中はブレイクアウトルームの移動ができません。
	- (イ)①該当のルームをクリックします。
	- (ウ)②メンバーを選択します。
	- (エ)③「割り当てる」をクリックします。
	- (オ)④該当のブレイクアウトルームを選択し、移動させます。

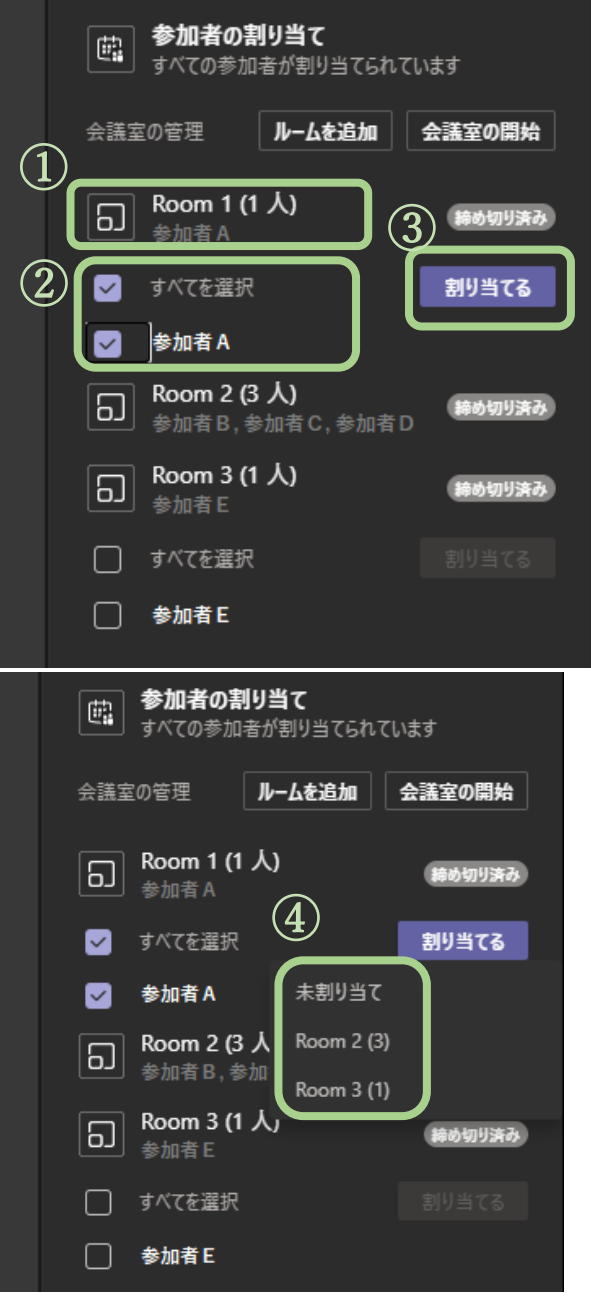

(3) ホストが各ルームに移動する

(ア)該当のルームの①「…」をクリックします。 (イ)②「ミーティングに参加」を選択します。

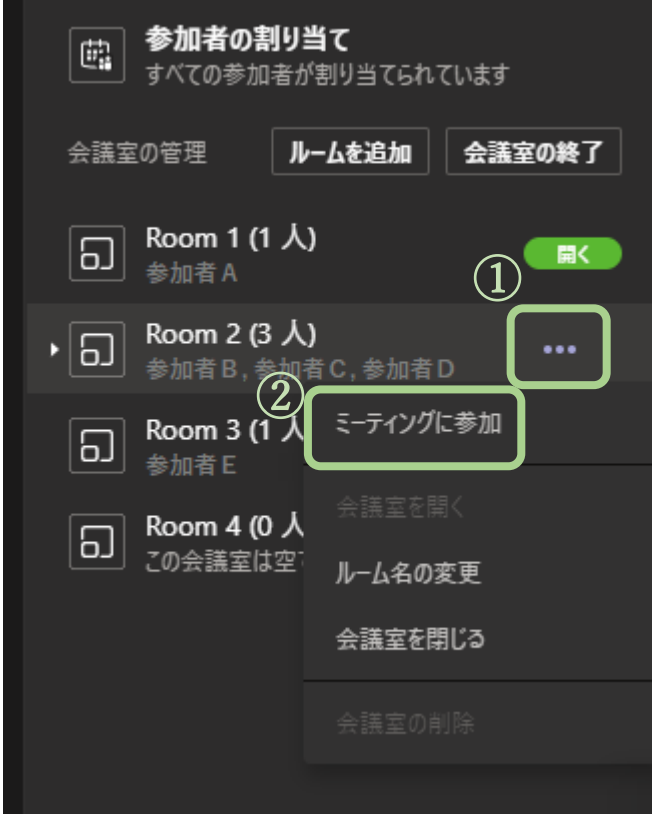

(ウ)メインセッションには、画面右上の「戻る」より戻ることができます。

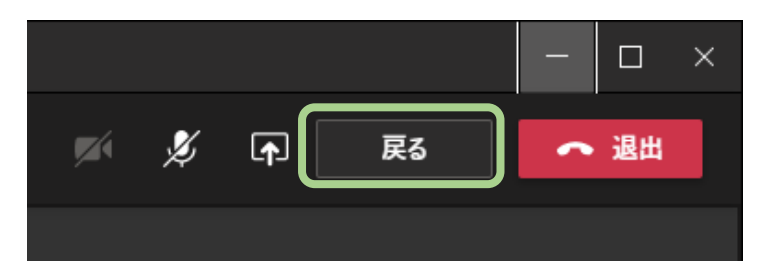

- (4) 会議を終了する
	- (ア)会議室の管理の「会議室の終了」で終了します。 ※メインセッションに全員が戻ってきますが、会議自体は終了しません。

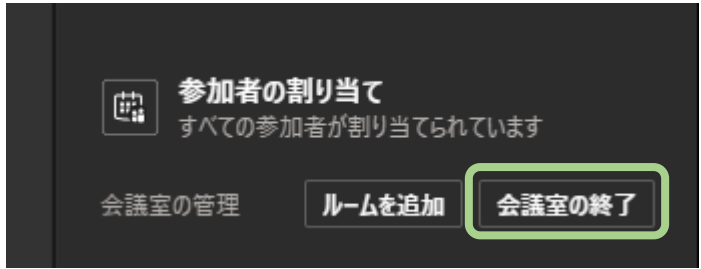

(イ)会議自体を終了するには、画面上部「退出」をクリックします。 ※開催者が退出しても参加者の画面は強制的に終了になりません。接続された状態ですので、 ご注意ください。

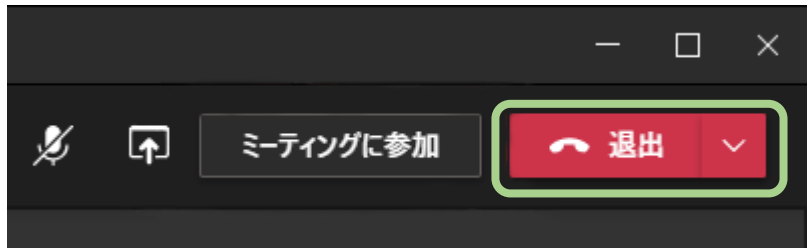

## 3. ブレイクアウトルームを変更する

(1) ルーム名を変更する

(ア)該当のルームの右側①「…」をクリックします。 (イ)②「ルーム名の変更」を選択します。

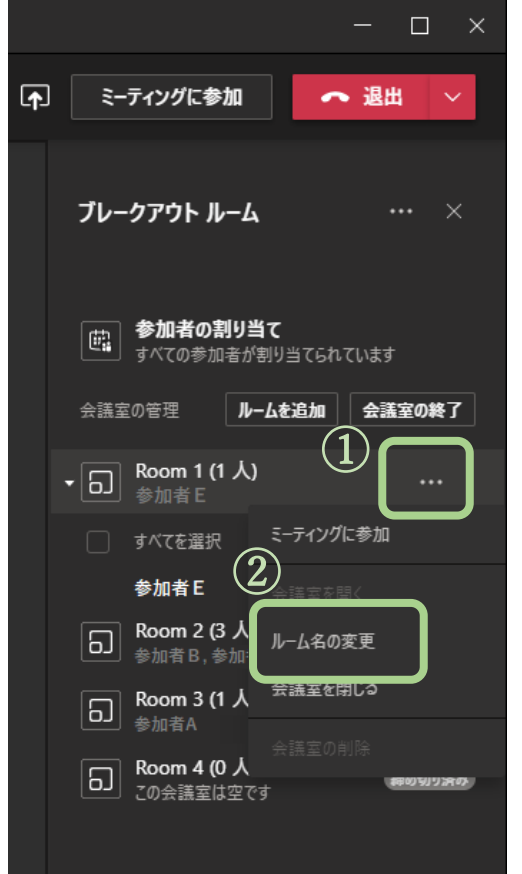

(ウ)③に新しいルーム名を入力し、④「ルーム名の変更」を選択します。

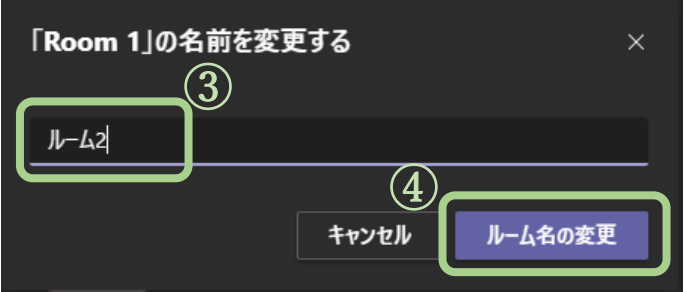

- (2) ルームを削除する
	- (ア)該当のルームの右側①「…」をクリックします。
	- (イ)一番下②「会議室の削除」を選択します。 ※開催中の会議は削除できません。

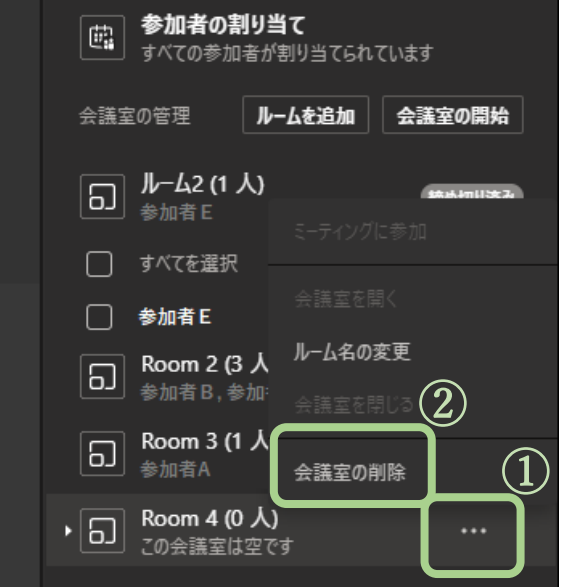

(ウ)確認画面で、③「会議室の削除」で削除します。 ※一度消してしまった会議室は復活できません。よくご確認の上、削除をしてください。

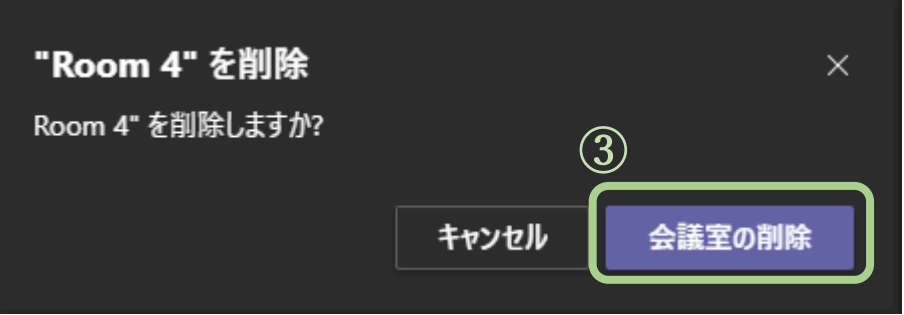

#### 4. 他ツールの機能について

- (1) 手を挙げる
	- (ア)①の手のマークをクリックします。手のマークが白いときは手をあげている状態です。
	- (イ)②を選択すると、③他の参加者と手を挙げている参加者を確認できます。 ※開催者が参加しているブレイクアウトルーム内で手があがったときのみ、開催者に認識可

能です。

それ以外のブレイクアウトルームで手が挙がっていても、参加するまで気付けません。

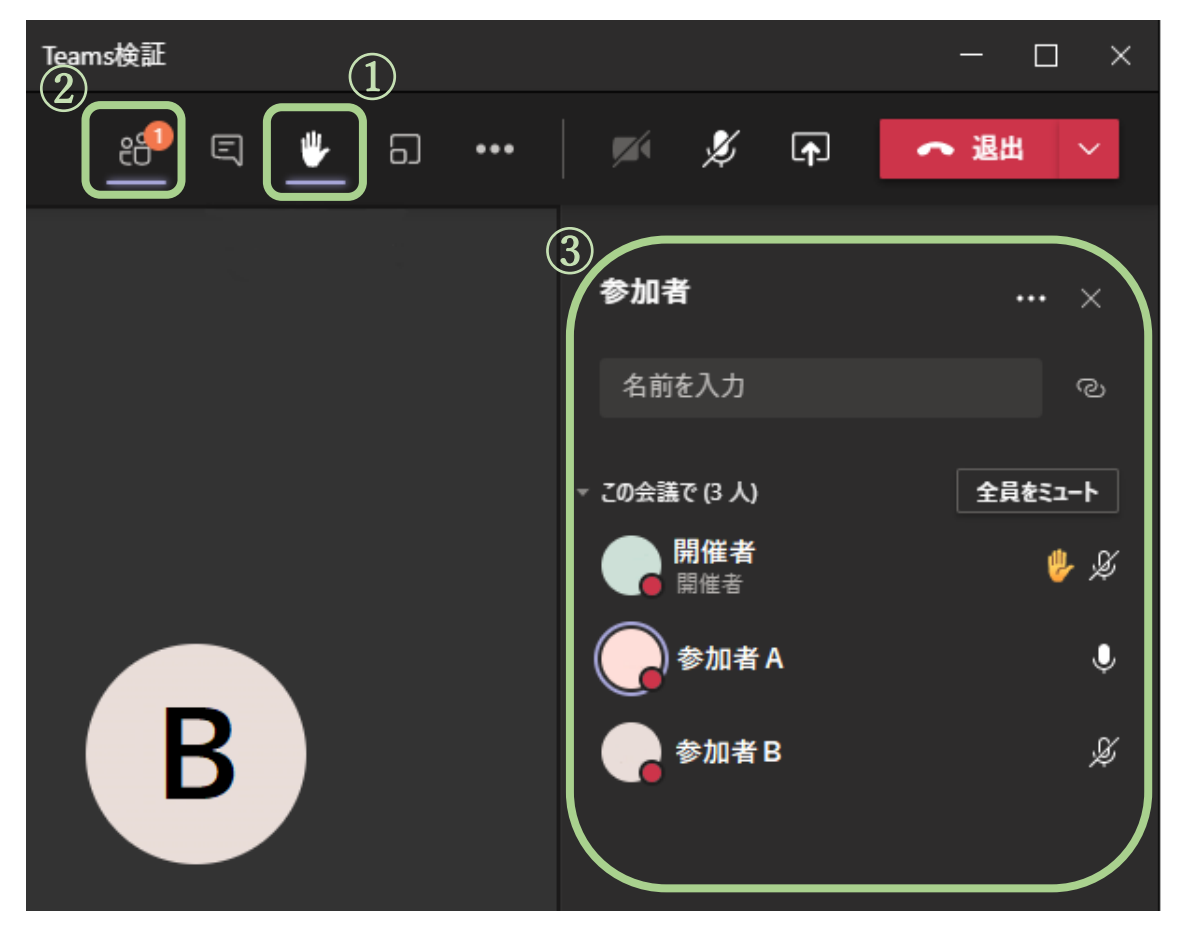

- (2) チャットをする
	- (ア)画面上部「会話の表示」をクリックします。

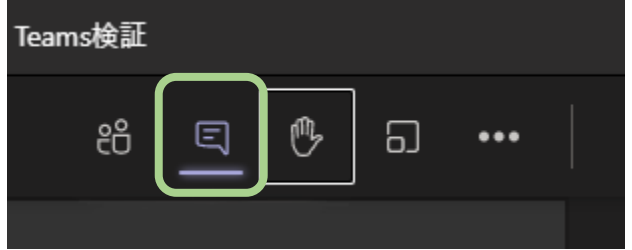

(イ)「新しいメッセージの入力」にメッセージを入力します。 ※メインセッションでチャットした場合、他の参加者からも確認することができます。

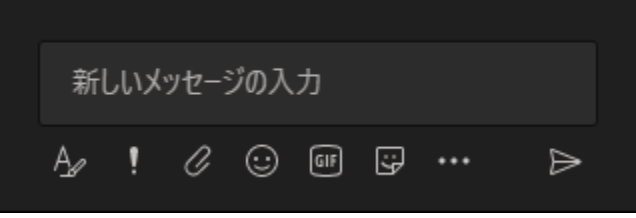